# Lesson 2: Adding audio to your blog

Once you have finished recording and saving audio files in the appropriate format, you will be ready to start posting your first podcast on your blog.

In this lesson we will be using Box software to help create our first podcast.

### About Box

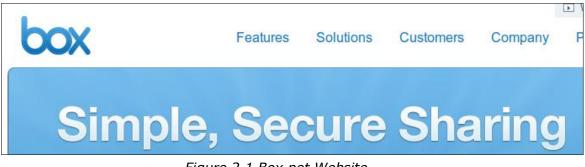

Figure 2.1 Box.net Website

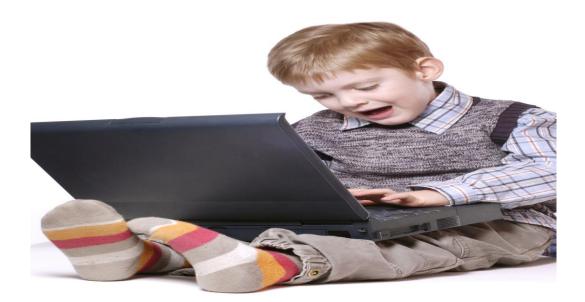

Box is a website for sharing, managing and accessing business content online. Box.net's online file storage makes it easy to securely share content as a link or a shared folder with anyone. Box also allows users to create an online workspace where they can share project files, add comments, assign tasks, start discussions and create new content.

# To Sign Up for Box

- 1. Go to <u>www.box.net</u>.
- 2. Click on the Sign Up button.
- 3. Select the Lite plan, which is free to download. See Figure 2.2

| 1 Select a Box.                              |
|----------------------------------------------|
| o Lite<br>Free                               |
| 1 GB of web-storage<br>25 MB file size limit |
| Compare Plans                                |

Figure 2.2 Lite Box

4. Enter Sign Up Details into the Setup field as shown in Figure 2.3

| ② Setup your account:                                  |  |  |  |  |
|--------------------------------------------------------|--|--|--|--|
| Your Name:                                             |  |  |  |  |
| 🔅 Email:                                               |  |  |  |  |
| i Password:                                            |  |  |  |  |
| Strength                                               |  |  |  |  |
| Confirm Password:                                      |  |  |  |  |
| Your Phone:                                            |  |  |  |  |
| Continue                                               |  |  |  |  |
| By registering you agree to Box.net's Terms of Service |  |  |  |  |

Figure 2.3 Setup Account

- 5. Click Continue. Box.net will ask you to create a folder.
- 6. Name the folder Podcasts.
- **1.** Decide who will be able to access the folder (usually 'just me' is the safest option).

2. Click 'Create Folder'.

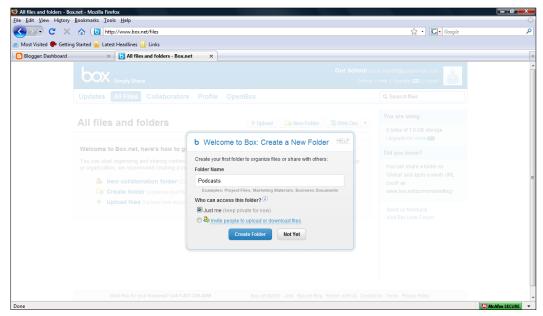

Figure 2.4 Create New Folder in Box.net

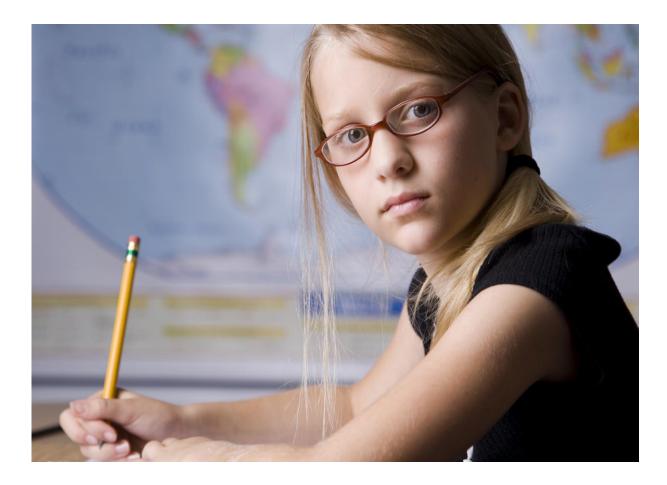

- **3.** Click 'Take me There' to view your folder.
- **4.** The new folder should look like the one shown in figure 2.5 below:

| 🥹 Podcasts - Box.net - Mo:    | zilla Firefox                                                                                                    |                           |                                                                                                    |                 |
|-------------------------------|----------------------------------------------------------------------------------------------------|---------------------------|----------------------------------------------------------------------------------------------------|-----------------|
| <u>File Edit View History</u> | <u>B</u> ookmarks <u>I</u> ools <u>H</u> elp                                                                                                    |                           |                                                                                                    | 4.2             |
| < ⊃ · C ×                     | 128294088 bttp://www.box.net/files#0:fi28294088                                                                                                    |                           | ☆ • Google                                                                                                | م               |
| 🔊 Most Visited Ҏ Getting      | g Started 🔝 Latest Headlines 🔜 Links                                                                                                    |                           |                                                                                                    |                 |
| 🕒 Blogger: Dashboard          | × D Podcasts - Box.net ×                                                                                                    |                           |                                                                                                    | •               |
|                               | Simply Share                                                                                                    |                           | ichool09@googlemail.com                                                                                   |                 |
|                               | Updates All Files Collaborators Profile OpenBox                                                                                                    |                           | Q Search files                                                                                            |                 |
|                               | All Files - Podcasts  Podcasts  Podcasts  Podcasts                                                                                                    | ि ∰ Web Doc   ▼           | Collaborators<br>There are no collaborators in<br>this folder.                                            |                 |
|                               | There are no files in "Podcasts"                                                                                                    |                           | & Invite collaborators                                                                                    |                 |
|                               | Use the options above or below to start adding files to this folder, or invite people to access this folder:                                                                          |                           | Latest Comments Add                                                                                       |                 |
|                               | Upload new files (upload documents, spreadsheets, photos, etc)                                                                                                    |                           | Add a comment                                                                                             | Ξ               |
|                               | <ul> <li>Invite collaborators (invite people to upload or download in this folder)</li> <li>Create a Web Document (create documents online for reports, projects and etc.)</li> </ul> |                           | Folder Options                                                                                            |                 |
|                               |                                                                                                    |                           | Link to this folder<br>Embed folder in your site<br>Make Global Folder ( <sup>©</sup> )<br>More options * |                 |
|                               |                                                                                                    |                           | Send us feedback<br>Visit Box User Forum                                                                  |                 |
|                               | Want Box for your Business? Call 1-877-729-4269 Box.net ©2009 Jobs Box.net Blog                                                                                                    | Partner with Us Contact U | Is Terms Privacy Policy                                                                                   |                 |
| Done                          |                                                                                                    |                           |                                                                                                    | McAfee SECURE 👻 |
|                               |                                                                                                    |                           |                                                                                                    |                 |

Figure 2.5 Box.net Folder

#### Uploading an audio file

- **1.** Within the Podcasts folder, click 'Upload a file'.
- 2. Click 'Add Files'
- **3.** When the dialog box appears, navigate to the folder on your computer containing the first podcast which you saved earlier.
- 4. Select the file and click 'Open'
- **5.** The dialog box closes and the file name should now appear in the file list.
- 6. Click Upload
- **7.** When the upload is complete, your folder will reappear containing the first podcast file.

#### Adding your podcast to your blog

- 1. Navigate to your podcast folder in your <u>www.box.net</u> account
- **2.** Click Share, to the right of your podcast file. Some options appear below the file name
- **3.** Double click on the text in the Secure Link field. It will become highlighted. Copy the text by pressing CTRL + C
- 4. Go to your blogger dashboard in your Blogger account
- 5. Click on Settings
- 6. Click the Formatting tab
- 7. Scroll down to the Show Links Fields option and set it to Yes
- 8. Click Save Settings
- **9.** Click the Posting tab. Notice that a link field now appears below the title field in the post editor
- 10. Give the post a new title
- 11.Paste the link text copied from box.net in the link field by press CTRL + V or (right click > paste)
- 12.Enter some text in the body of the post e.g. 'Click on the title to listen to my first ever podcast'
- 13.Click publish post
- 14.Click view blog
- **15.**A page should appear giving the option to download or play the podcast file

# YouTube Video Tutorial: How to Upload a Podcast to Blogger

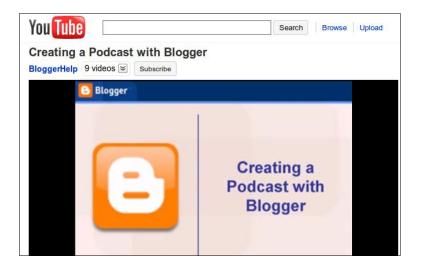

Figure 2.6

YouTube Tutorial

YouTube has many video tutorials including some useful videos on how to create a podcast using blogger. Click on the link below to watch this video on YouTube:

#### http://www.youtube.com/watch?v=ol5dr4Qp2IY

#### **Creating an RSS Feed for a Podcast**

Once you have created your podcast and uploaded it to the web, you want your listeners to be able to subscribe to it. This means that next time you post a podcast they can automatically download it to their computer using an RSS feed.

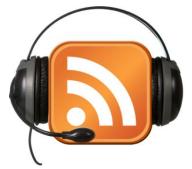

Figure 2.7 Creating an RSS feed for a podcast

Click on this link to watch a video about RSS:

http://www.youtube.com/watch?v=0klgLsSxGsU

# FeedBurner

Copy the web address/URL of the blog by highlighting the text in the address bar, right clicking on it and selecting copy. See Figure 2.8

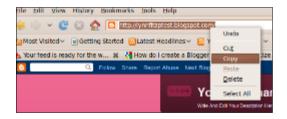

Figure 2.8 Copy URL of Blog

- ← Go to <u>www.feedburner.com</u>. (Feedburner is now part of Google. If you have a Google account you can enter your Google name and password and you will be set up wit an account immediately.)
- ← Enter your e-mail address and password for your Google/Blogger account in the sign in area (Figure 2.8).

| Sign in to FeedBurner with your |  |
|---------------------------------|--|
| Email:                          |  |
| Password:                       |  |
| Stay signed in                  |  |
| Sign in                         |  |
| Can't access your account?      |  |

Figure 2.8 Sign In to Google Account

 Right click in the box under 'burn a feed right this instant' and select paste to insert the URL/web address of your blog (See figure 2.9) and click Next.

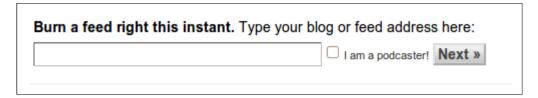

Figure 2.9 Feedburner Feed Generator

 $\leftarrow \quad \text{The following screen will appear:}$ 

# **Identify Feed Source**

The feed URL you entered is:

# http://lynnfitzptest.blogspot.com/

FeedBurner discovered more than one feed at that address. Please select one to use as your source:

Figure 2.10 Identify Feed Source

If asked to choose a feed at the blog address, select RSS and then click Next.

← The following screen will appear:

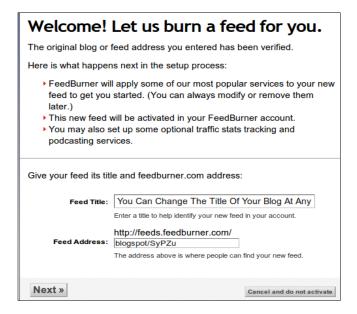

Figure 2.11 Feed Title and Feed Address

Enter a title for your feed. The feed address will be entered automatically. Then click Next.

 $\leftarrow \quad \text{The following screen will appear:}$ 

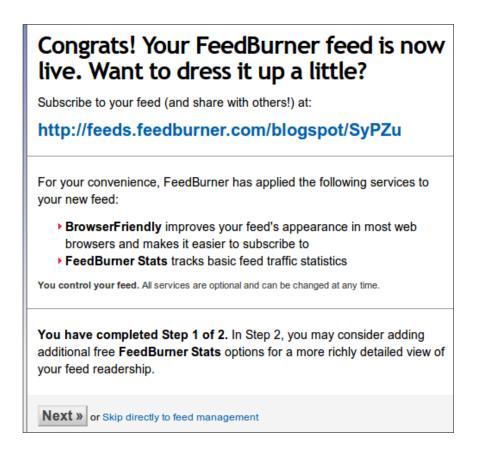

Click on the Next button at the end of the page.

← A new screen will appear with options for traffic feeds:

| Get More Gusto From Your Feed Traffic Statistics.                                                                                                    |  |  |  |  |
|----------------------------------------------------------------------------------------------------|--|--|--|--|
| FeedBurner Stats automatically measures the general traffic level for your feed. You may also consider additional options that can give you insight into how engaged your audience is with your content. (Tell me more about all FeedBurner Stats features.) |  |  |  |  |
| FeedBurner Stats automatically tracks:                                                                                                    |  |  |  |  |
| ✓ Circulation — How many people are subscribed                                                                                                    |  |  |  |  |
| ✓ Readership — What feed readers people are using                                                                                                    |  |  |  |  |
| $\checkmark$ Uncommon Uses — Other services and sites using your feed                                                                                                    |  |  |  |  |
| Clickthroughs — How often people click items back to your site<br>In order to track item clickthroughs, we redirect all links in your feed through<br>FeedBurner. If you want us to leave your links untouched, leave this option unchecked.                 |  |  |  |  |
| □ Item enclosure downloads (podcast downloads)                                                                                                    |  |  |  |  |
| I want more! Have FeedBurner Stats also track:                                                                                                    |  |  |  |  |
| Individual item views and resyndication — Popularity of individual items                                                                                                    |  |  |  |  |
| Reach — Number of people who viewed or clicked the content in your feed                                                                                                    |  |  |  |  |
| « Back Next »                                                                                                    |  |  |  |  |

Figure 2.13 Feed Traffic Statistics Screen

 $\leftarrow \quad \text{The following screen will appear:}$ 

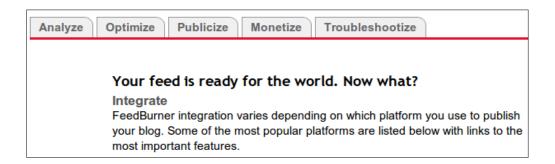

Figure 2.14 Feed Is Ready Screen

- ← When the message in Figure 2.14 is displayed, the feed has been created.
   There are a few more steps required to display the feed on your blog.
- $\leftarrow$  Click on the Publicize tab (the third tab shown in Figure 2.14).

 Click on the post a friendly graphic option by clicking on 'friendly graphic', highlighted in blue.

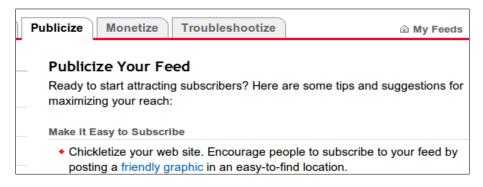

Figure 2.15 Friendly Graphic Option Highlighted in Blue

From the Chicklet Chooser window (Fig 2.16) select an icon to represent the feed on your blog by clicking in the circles as shown below.

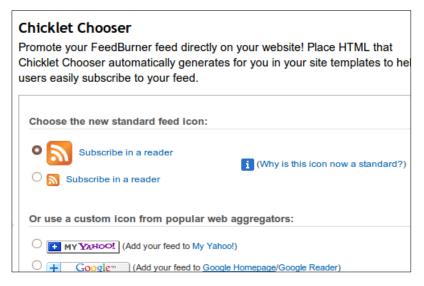

Figure 2.16 Chicklet Chooser

 When you have scrolled through all the options and made your choices, choose blogger from the drop down menu at the bottom of the screen (as shown in Figure 2.17 below). Then click on the 'Go!' button.

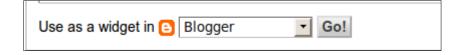

Figure 2.17 Use as a widget in Blogger – Drop Down Menu

 A screen will appear with a warning that you are about to add content from another site to your blog. The 'Select A Blog' and 'Title' fields will already be filled for you. Click on the Add Widget button to continue.

| Add Page Element                                                             |                                                     |  |  |  |  |  |
|------------------------------------------------------------------------------|-----------------------------------------------------|--|--|--|--|--|
| You're about to add content from another site to your blog. Make sure you    |                                                     |  |  |  |  |  |
| trust this site before proceeding. This action will place some code from the |                                                     |  |  |  |  |  |
| content provider into your blog page. You can view the code details below.   |                                                     |  |  |  |  |  |
|                                                                              |                                                     |  |  |  |  |  |
| Select a blog:                                                               | You Can Change The Title Of Your Blog At Any Time   |  |  |  |  |  |
| select a blog.                                                               | Tou can change the title of tour blog At Any time + |  |  |  |  |  |
|                                                                              | Colore the New Sections                             |  |  |  |  |  |
| Title:                                                                       | Subscribe Now: Feed Icon                            |  |  |  |  |  |
|                                                                              |                                                     |  |  |  |  |  |
| Edit Content:                                                                |                                                     |  |  |  |  |  |
|                                                                              |                                                     |  |  |  |  |  |
| ADD WIDGET                                                                   |                                                     |  |  |  |  |  |

Figure 2.18 Add Page Element Confirmation Screen

You will then be redirected automatically to your personal blog, where you will be able to see the newly attached feeds on the Add and Arrange Page
 E

| Subscribe Now: Feed Icon has been added to your page                                     |                                                                          |  |  |  |  |
|------------------------------------------------------------------------------------------|--------------------------------------------------------------------------|--|--|--|--|
| Add and Arrange Page Elements<br>Click and drag to rearrange page elements on your blog. | PREVIEW CLEAR EDITS SAVE                                                 |  |  |  |  |
| Navbar                                                                                   | <u>Edit</u>                                                              |  |  |  |  |
| You Can Change The Title Of <u>Edit</u>                                                  |                                                                          |  |  |  |  |
| Blog Posts                                                                               | Subscribe Now: Feed Icon<br>Edit<br>Subscribe Now: standardSmall<br>Edit |  |  |  |  |
| r                                                                                        | Followers<br>Edit                                                        |  |  |  |  |

een as shown in Figure 2.19 below.

т

Figure 2.19 Add and Arrange Elements Screen of Blogger

Select Save (Orange button in Figure 2.19) to save the new feeds.

YouTube Video Tutorial: Creating an RSS Feed and Linking it to Blogger

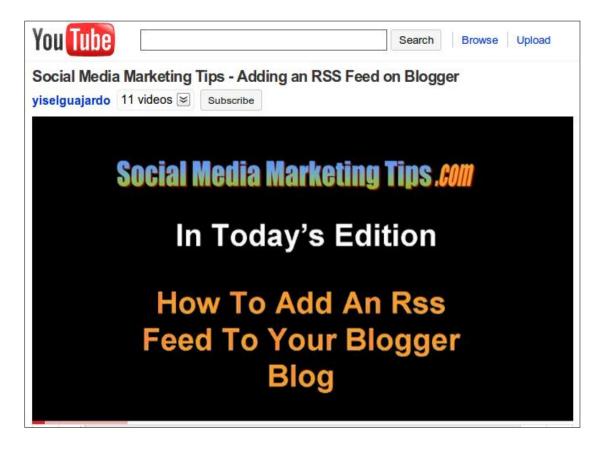

Figure 2.20 Video Tutorial – Adding RSS to Blogger

Click on the following link to watch this tutorial on YouTube: http://www.youtube.com/watch?v= gDIeG5S7jI